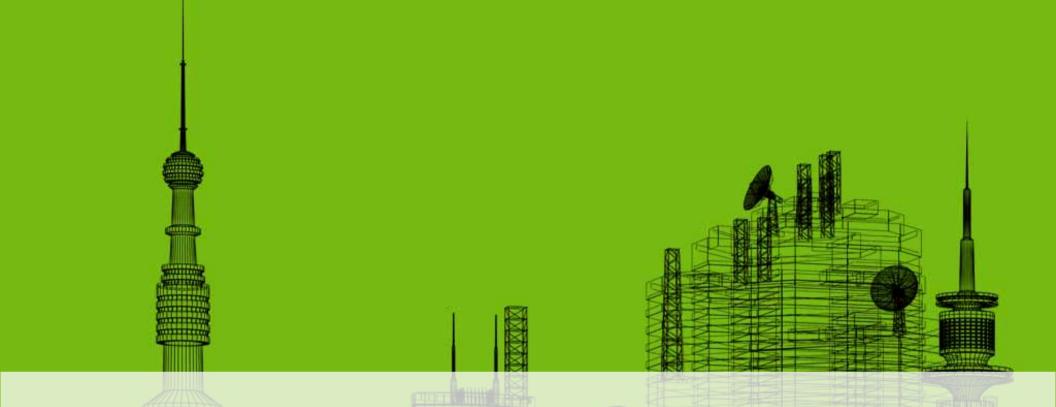

# **Keep It Inside AutoCAD®: Data Extraction Direct to AutoCAD® Tables**

David Cohn
Independent Consultant

# **Evaluation Forms**

# Please remember to fill out your evaluation form

(In Hall B or via an email you receive. Complete by 8pm to be eligible for prizes)

# This is session GD401-1P

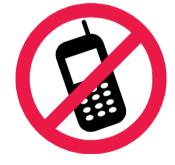

And, please silence your cell phone.

# David S. Cohn

- Independent consultant
- Contributing editor *Desktop Engineering* contributing editor
- Former editor of CADalyst, Engineering Automation Report and CADCAMNet
- Frequent contributor to Computer Graphics World, PC Magazine, and others
- Registered architect—25+ years experience
- AutoCAD experience—20+ years
- Author of numerous books & articles
- President of Eclipse Software

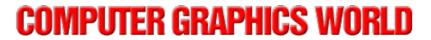

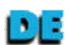

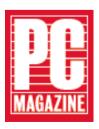

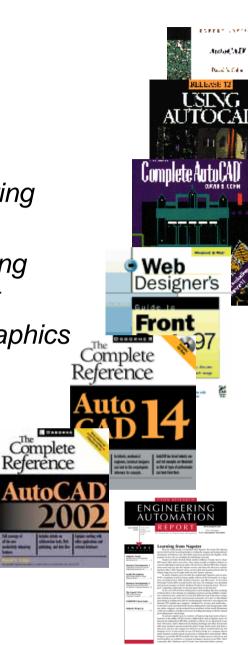

David Cohn is a Registered Provider with The American Institute of Architects Continuing Education Systems. Credit earned on completion of this program will be reported to CES Records for AIA members. Certificates of Completion for non-AIA members are available on request.

This program is registered with the AIA/CES for continuing professional education. As such, it does not included content that may be deemed or construed to be an approval or endorsement by the AIA of any material of construction or any method or manner of handling, using, distributing, or dealing in any material or product. Questions related to specific materials, methods, and services will be addressed at the conclusion of this presentation.

You will receive an email on 12/8/08 explaining how to get your credit.

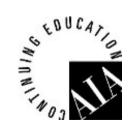

# **Learning Objectives**

- Extract attribute data using the Attribute Extraction Wizard
- Work with tables and table styles
- Use model space data in paper space
- Perform calculations on table data
- Link tables

#### Introduction

- Before AutoCAD 2005
  - If you wanted to extract attribute data and use it to create a table inside AutoCAD, you had to extract to an external file and then import it back into AutoCAD
- AutoCAD 2005
  - Added the ability to create tables, but there was still no link between attributes and tables
- AutoCAD 2006
  - Extract attribute data directly to a table
  - If the attribute data changes, the tables can be updated automatically

## Tables are different in AutoCAD 2008/09

- Link table data to Excel spreadsheets
- Update data in both directions
  - Changes in spreadsheet causes table to update
  - Changes in table causes spreadsheet to update
- Tools used to create and manage tables have changed
- New tools to automatically fill table cells
- Tables can be broken into multiple fragments with titles and headers repeated for each fragment
- New number and currency formatting
- Extract properties, attributes, and basic drawing info
- Combine spreadsheet data and drawing data in same table
- Table and cell locking...and much more

#### **Table Basics**

- A table consists of data organized in a grid
  - Similar to a spreadsheet
  - First row can be a title
  - Second row can be headings

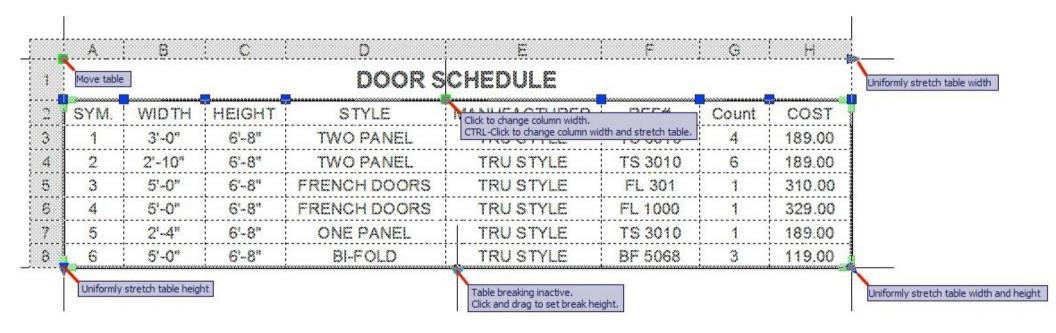

# **Modifying Tables**

- Click on a gridline to select the entire table, then modify using:
  - Properties palette
    - Style, Direction, Size, Breaks
  - Grips
    - Move, Stretch, Break height (if enabled)
  - Right-click shortcut menu:
    - Style, Size, Property overrides, Export, Table color indicator

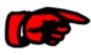

**NOTE:** When dragging to change the width of a column, you must hold down the Ctrl key to change the column width and stretch the entire table. This is the opposite of the way it worked in previous versions.

# **Modifying Tables** (cont.)

- Click inside any cell to select, then modify using:
  - Table ribbon tab

Grips

Properties palette

Right-click shortcut menu

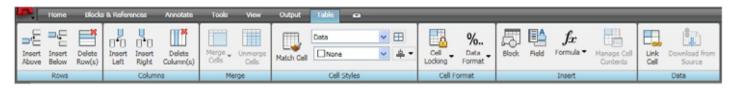

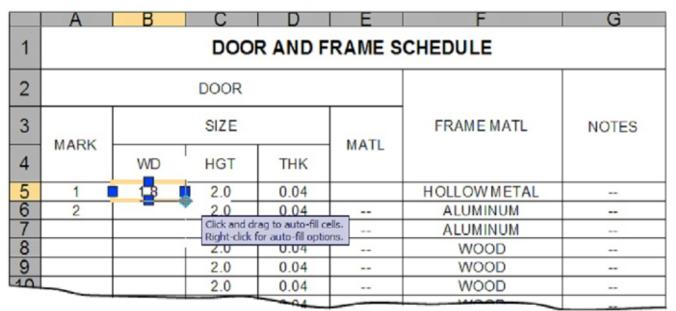

**NOTE:** When dragging to change the width or height of a cell, the overall size of the table also changes. Holding down the Ctrl key no longer has any effect on this type of change, which is different from previous versions.

# **Modifying Tables** (cont.)

Breaking tables into multiple fragments

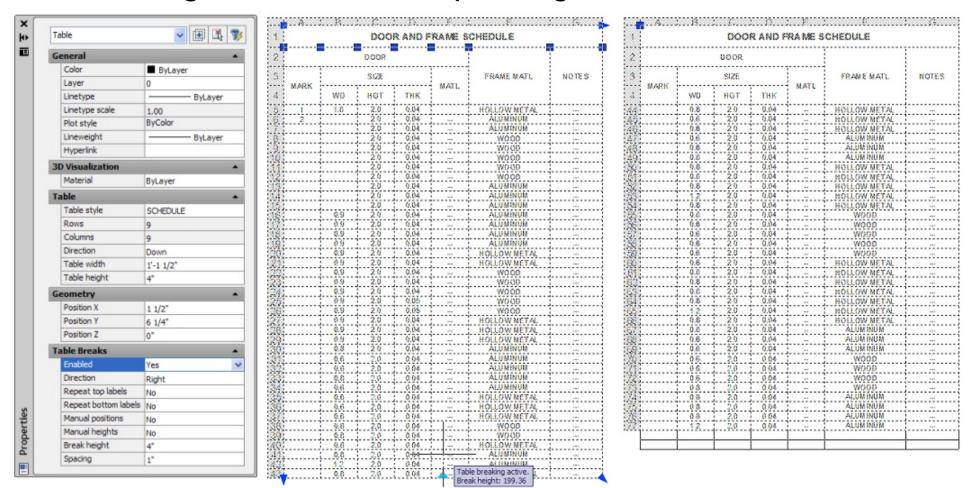

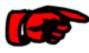

**NOTE:** Controlled from the Properties palette and accomplished by using the new grips.

# **Modifying Tables** (cont.)

AutoFill (similar to Excel)

|    |   | ***                                        | 1101                                      |             |   | *** | 1101 |
|----|---|--------------------------------------------|-------------------------------------------|-------------|---|-----|------|
| 5  | 1 | 1.8                                        | 2.0                                       |             | 1 | 1.8 | 2.0  |
| 6  | 2 |                                            | 2.0                                       |             | 2 | 1.8 | 2.0  |
| 7  |   | Fill Series Fill Series Without            | Formatting                                |             | 3 | 1.8 | 2.0  |
| 8  |   | Copy Cells                                 |                                           |             | 4 | 1.8 | 2.0  |
| 9  |   | Copy Cells Without<br>Fill Formatting Only | T-900-00-00-00-00-00-00-00-00-00-00-00-00 |             | 5 | 1.8 | 2.0  |
| 10 |   |                                            | 2.0                                       |             | 6 | 1.8 | 2.0  |
| 11 |   |                                            | 2.0                                       | <del></del> | 7 | 1.8 | 2.0  |
| 12 |   |                                            | 20                                        |             | 8 | 18  | 20   |

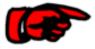

**NOTE:** Change the AutoFill options by right-clicking on the AutoFill grip to display the shortcut menu.

## Table Styles

- Appearance of table controlled by table style (similar to text style)
- AutoCAD supplies STANDARD table style
- Controls appearance of text and gridlines
- Appearance of text controlled by text style specified in table style
- Controlled using Table Styles dialog box
- Can use DesignCenter to copy table styles from other drawings

**NOTE:** Tools for creating and modifying table styles have changed significantly in AutoCAD 2008. You can now specify a starting table as an example and copy its structure and contents. Cell styles can be created and applied upon insertion of a new table and you can specify different cell styles for each cell. Table Style dialog box vastly different than previous versions.

# The Data Extraction wizard has changed

Steps for the new wizard:

- Select the source data
- Filter objects (blocks and non-blocks) and select properties to be extracted
- Organize and refine extracted data
- Merge Excel data with extracted data
- Choose output format
- Format extracted data

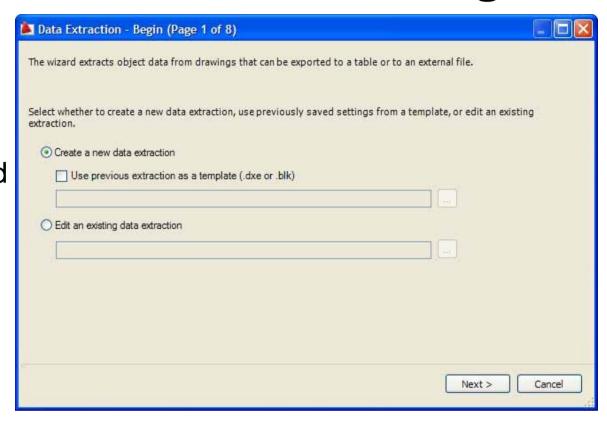

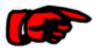

**NOTE:** Extraction settings are saved in a new type of data extraction (DXE) file. You can use an attributed extraction (BLK) file as a template, but must save to DXF.

#### **WARNING**

Until you install Service Pack 1 for AutoCAD 2008, tables created from data extracted from dynamic blocks will not display properly, although the data extracted to an external file will be correct.

| SYM. | WIDTH | HEIGHT | STYLE        | MANUFACTURER | REF#    | Count | COST   |
|------|-------|--------|--------------|--------------|---------|-------|--------|
| 1    | 3'    | 6'-8"  | TWO PANEL    | TRU STYLE    | TS 3010 | 2     | 189.00 |
| 2    | 3'    | 6'-8"  | TWO PANEL    | TRU STYLE    | TS 3010 | 7     | 189.00 |
| 3    | 5'    | 6'-8"  | FRENCH DOORS | TRU STYLE    | FL 301  | 1     | 310.00 |
| 4    | 5'    | 6'-8"  | FRENCH DOORS | TRU STYLE    | FL 1000 | 1     | 329.00 |
| 5    | 2'-4" | 6'-8"  | ONE PANEL    | TRU STYLE    | TS 3010 | 1     | 189.00 |
| 6    | 5'    | 6'-8"  | BI-FOLD      | TRU STYLE    | BF 5068 | 4     | 119.00 |
|      |       | A      |              |              |         |       |        |

|      |               |        | - 44      |              |         |       |        |  |  |  |  |  |
|------|---------------|--------|-----------|--------------|---------|-------|--------|--|--|--|--|--|
|      | DOUN SCHEDULE |        |           |              |         |       |        |  |  |  |  |  |
| SYM. | WIDTH         | HEIGHT | STYLE     | MANUFACTURER | REF#    | Count | COST   |  |  |  |  |  |
|      |               | 6'-8"  |           |              |         | 1     | 189.00 |  |  |  |  |  |
|      |               |        |           |              |         | 1     | 189.00 |  |  |  |  |  |
|      |               | 6'-8"  |           | TRU STYLE    |         | 1     | 189.00 |  |  |  |  |  |
|      |               | 6'-8"  | TWO PANEL | TRU STYLE    | TS 3010 | 1     | 189,00 |  |  |  |  |  |
|      |               | 6'-8"  |           | TRU STYLE    | TS 3010 | 1     | 189.00 |  |  |  |  |  |
|      |               | 6'-8"  |           | TRU STYLE    | BF 5068 | 1     | 119.00 |  |  |  |  |  |
|      |               | 6'-8"  |           |              |         | 1     | 329.00 |  |  |  |  |  |
|      |               |        |           |              |         | 1     | 310.00 |  |  |  |  |  |
|      |               |        |           |              |         | 1     | 119.00 |  |  |  |  |  |
|      |               | 6'-8"  |           | TRU STYLE    |         | 1     | 119.00 |  |  |  |  |  |
|      |               | 6'-8"  |           |              |         | 1     | 119.00 |  |  |  |  |  |
| 2    | 3,            | 6'-8"  | TWO PANEL | TRU STYLE    | TS 3010 | 3     | 189.00 |  |  |  |  |  |
| 2    |               | 6'-8"  | TWO PANEL | TRU STYLE    | TS 3010 | 1     | 189.00 |  |  |  |  |  |
| 5    | 2'-4"         | 6'-8"  | ONE PANEL | TRU STYLE    | TS 3010 | 1     | 189.00 |  |  |  |  |  |

|   | Α.         | В     | С      | D            | E            | F          | G     | Н      |
|---|------------|-------|--------|--------------|--------------|------------|-------|--------|
| 1 | SYM\U+002E | WIDTH | HEIGHT | STYLE        | MANUFACTURER | REF\U+0023 | Count | COST   |
| 2 | 1          | 3'    | 6'-8"  | TWO PANEL    | TRU STYLE    | TS 3010    | 2     | 189.00 |
| 3 | 2          | 3'    | 6'-8"  | TWO PANEL    | TRU STYLE    | TS 3010    | 7     | 189.00 |
| 4 | 3          | 5'    | 6'-8"  | FRENCH DOORS | TRU STYLE    | FL 301     | 1     | 310.00 |
| 5 | 4          | 5'    | 6'-8"  | FRENCH DOORS | TRU STYLE    | FL1000     | 1     | 329.00 |
| 6 | 5          | 2'-4" | 6'-8"  | ONE PANEL    | TRU STYLE    | TS 3010    | 1     | 189.00 |
| 7 | 6          | 5'    | 6'-8"  | BI-FOLD      | TRU STYLE    | BF 5068    | 4     | 119.00 |
| 0 |            |       |        |              |              |            |       |        |

**NOTE:** Be sure to install the Service Pack to correct this problem.

# **Performing Calculations in Tables**

Table cells can contain formulas that do calculations using values in other cells:

- Cells are referred to by column letter and row number (just like MS Excel)
- Formulas must start with an equal sign
- Errors display as #
- You can type, use the shortcut menu, or use AutoFill

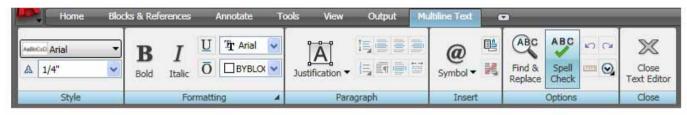

|   | Α    | В                 | C     | D            | E            | F       | G     | Н      | 1       |  |  |  |
|---|------|-------------------|-------|--------------|--------------|---------|-------|--------|---------|--|--|--|
| 1 | 20   | DOOR SCHEDULE     |       |              |              |         |       |        |         |  |  |  |
| 2 | SYM. | SYM. WIDTH HEIGHT |       | STYLE        | MANUFACTURER | REF#    | Count | COST   | TOTAL   |  |  |  |
| 3 | 1    | 3'-0"             | 6'-8" | TWO PANEL    | TRU STYLE    | TS 3010 | 4     | 189.00 | ]=g3*h3 |  |  |  |
| 4 | 2    | 2'-10"            | 6'-8" | TWO PANEL    | TRU STYLE    | TS 3010 | 6     | 189.00 |         |  |  |  |
| 5 | 3    | 5'-0"             | 6'-8" | FRENCH DOORS | TRU STYLE    | FL 301  | 1     | 310.00 |         |  |  |  |
| 6 | 4    | 5'-0"             | 6'-8" | FRENCH DOORS | TRU STYLE    | FL 1000 | 1     | 329.00 |         |  |  |  |
| 7 | 5    | 2'-4"             | 6'-8" | ONE PANEL    | TRU STYLE    | TS 3010 | 1     | 189.00 |         |  |  |  |
| 8 | 6    | 5'-0"             | 6'-8" | BI-FOLD      | TRU STYLE    | BF 5068 | 3     | 119.00 |         |  |  |  |

# Cell locking and linked data

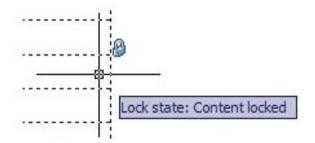

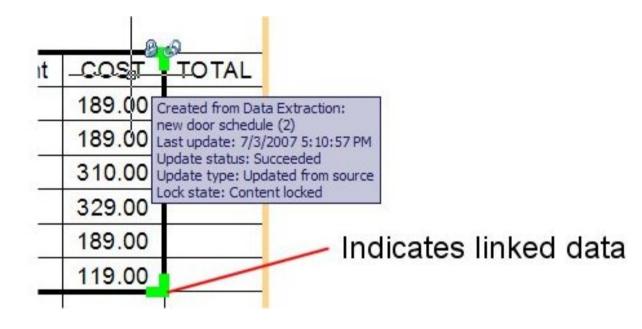

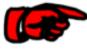

**NOTE:** Tables created using the Data Extraction wizard are initially locked. You cannot do anything to a cell while it is locked. Unlock using Tables toolbar or right-click shortcut menu.

If you make manual modifications to a table, such as adding columns and/or rows to perform calculations, those changes will no longer be lost when you update the table.

#### **GOOD NEWS**

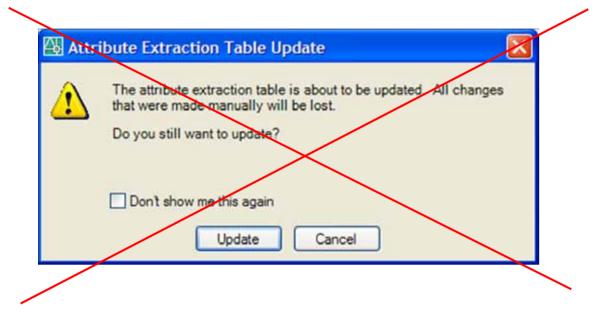

**NOTE:** But if DXEVAL is set to update data extraction tables automatically, some manual modifications WILL BE LOST!

In previous versions, AutoCAD would display a notification balloon if attribute data used to create a table was subsequently updated.

#### **BAD NEWS**

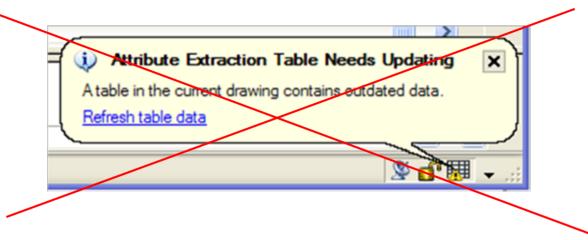

**NOTE:** AutoCAD 2008/2009 no longer alerts you when the attribute data changes. You will need to manually force the table to update.

If you've linked an Excel spreadsheet to an AutoCAD table, if changes are made to data in the spreadsheet, AutoCAD DOES display a balloon notifying you of the changes. You can then quickly update the table by clicking on the link inside the balloon.

#### MORE GOOD NEWS

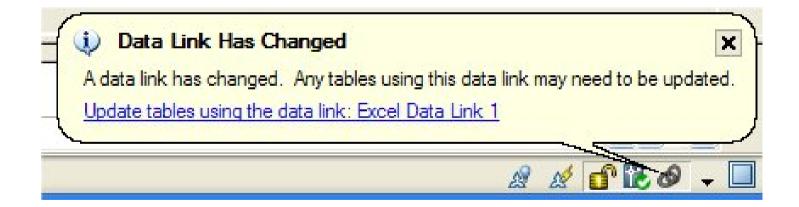

# **Data Linking**

You can create AutoCAD table cells that link to an Excel spreadsheet

- One method
  - Copy data from Excel and then paste using Paste Special

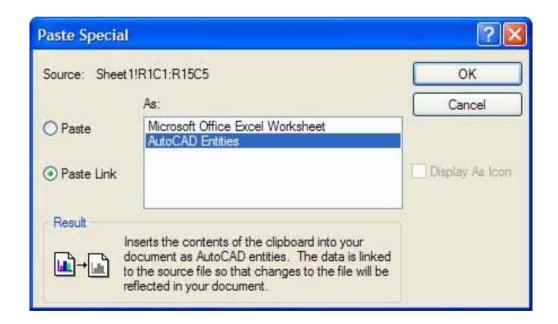

# Data Linking (cont.)

- Change the names of data links
- Edit data links so you can write data back to Excel

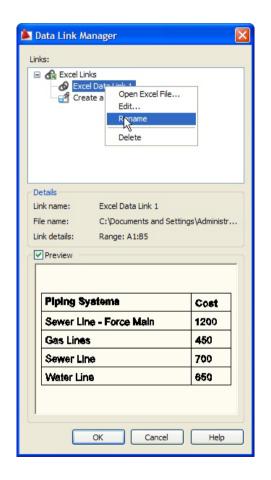

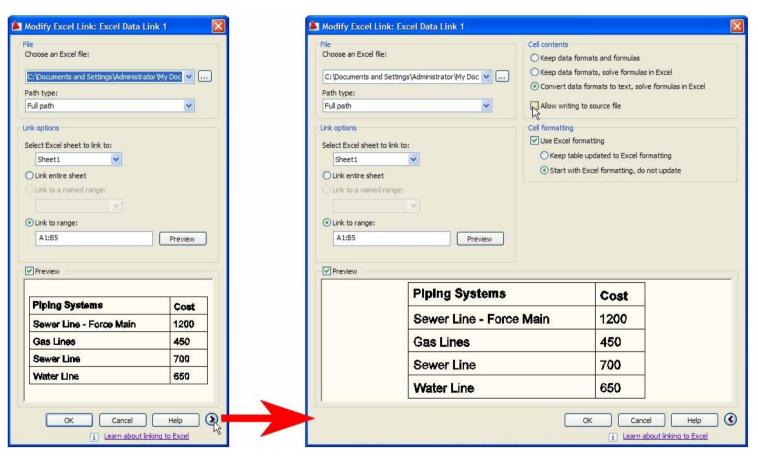

# **Combining Extracted and Linked Data**

You can create a table that combines data extracted from properties in a drawing with data from an Excel spreadsheet.

#### Example:

Combine pricing data from a spreadsheet with quantities from an AutoCAD drawing.

#### **Conclusions**

- AutoCAD 2008 and 2009 bring incredible new power to AutoCAD tables.
- Tables are different than in previous versions and there are still some rough edges.

But finally, all users can make tables work for them...

...without any programming required!

# **Evaluation Forms**

# Please remember to fill out your evaluation form

(In Hall B or via an email you receive. Complete by 8pm to be eligible for prizes)

This is session **GD401-1P** 

# The Certification is Free. The Benefit is Invaluable.

#### Free Autodesk Certification during AU

- No exam fee (worth up to \$125)
- Get a free, internationally recognized credential
- The offer is valid for six months after AU at participating Authorized Autodesk Training Centers in Canada and the US

# \$125

#### What to do

- When you arrived and registered at AU, you received a voucher that waives the exam fee
- Go to Zeno 4710, present the voucher, take the exam. But don't delay. Exam space is limited at AU—it's first come, first served

#### Certification exams are available for:

AutoCAD, AutoCAD Architecture, AutoCAD Civil 3D, Autodesk Inventor and Revit Architecture

Get Certified. Get Ahead.

#### **Questions & Answers**

#### To contact me:

David S. Cohn 711 Chuckanut Drive North Bellingham, WA 98229-6921

360-733-0711 mailto:david@dscohn.com www.dscohn.com (incl. handout online)

www.cadman-do.blogspot.com

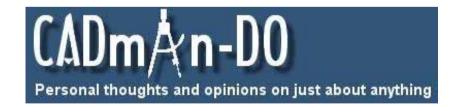

This concludes the American Institute of Architects Continuing Education Systems Program

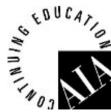

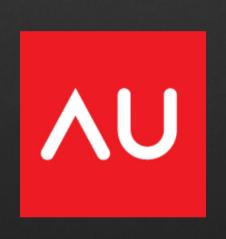